# Realiza paso a paso el préstamo entre particulares

# **Impuesto y trámites para realizar el préstamo entre particulares**

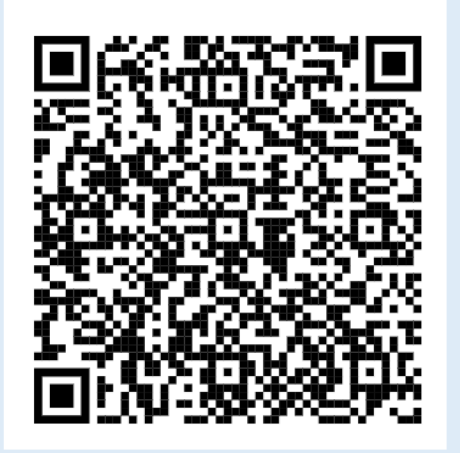

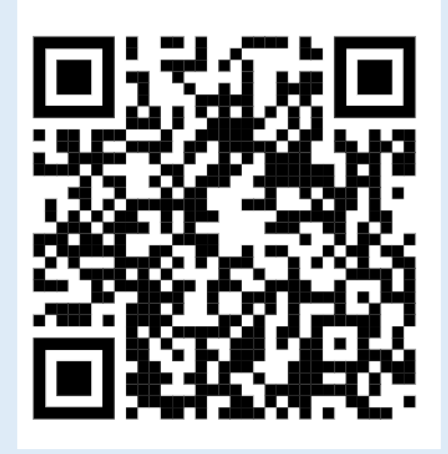

Guía Vídeo tutorial

**Administración Tributaria de Aragón**  Última actualización – febrero 2025

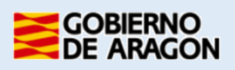

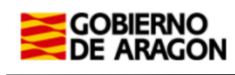

# Índice de contenido

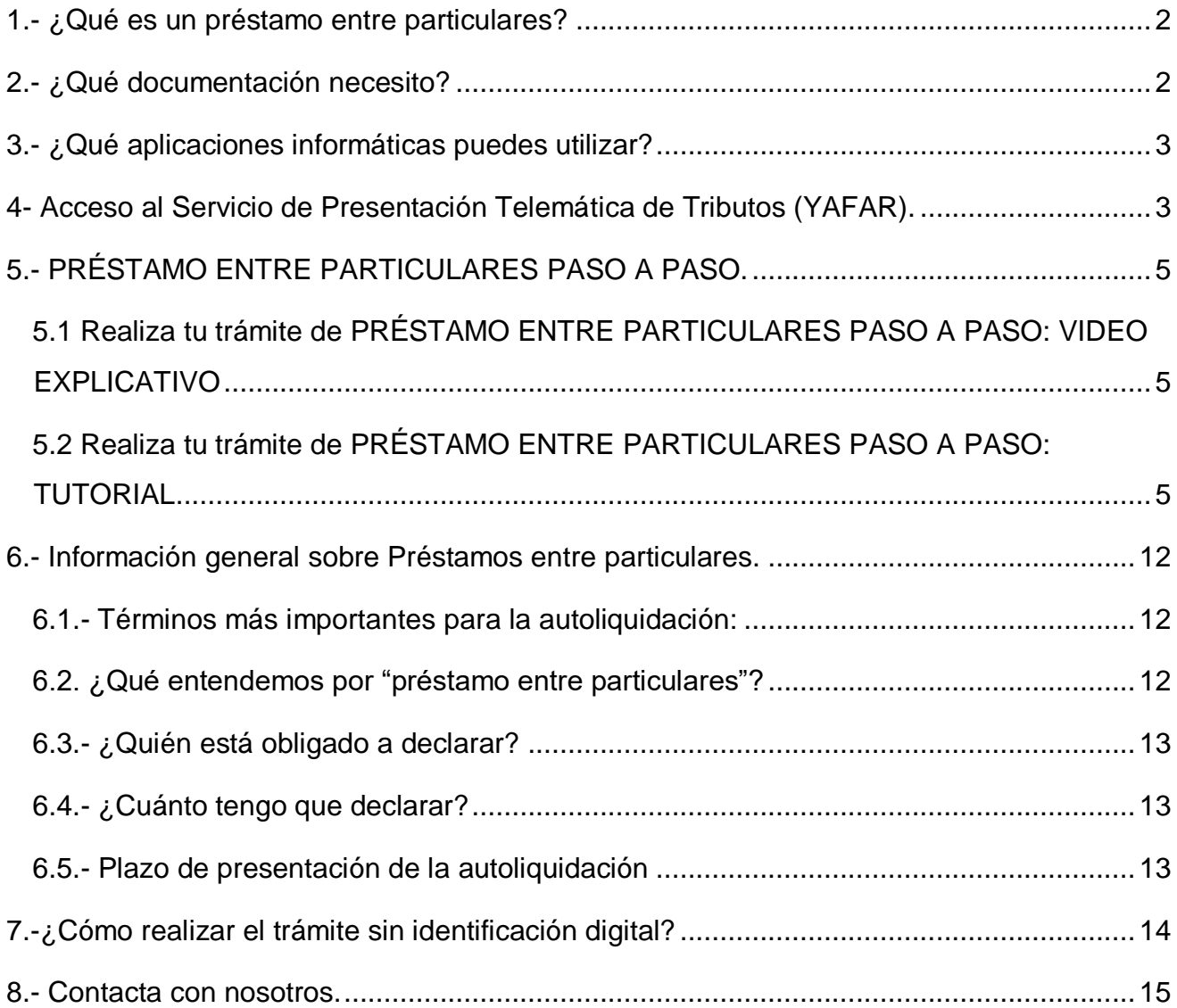

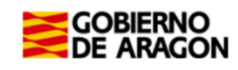

# <span id="page-2-0"></span>**1.- ¿Qué es un préstamo entre particulares?**

Es la entrega de dinero que hace una persona, el **prestamista**, a otra que lo recibe y tiene la obligación de devolverlo, el **prestatario**.

#### Prestatario:

- Es la persona obligada a declarar el préstamo y presentar la autoliquidación siempre que tenga su **residencia fiscal en Aragón**.
- Está **obligado a devolver la cantidad recibida**. Si en el contrato no se establece esa obligación no se trata de un préstamo sino de una donación y debe declararse como tal.

#### Prestamista:

No se dedica habitualmente a realizar la actividad de prestar dinero, lo hace de una manera ocasional y no actúa como empresario o profesional.

#### Contrato de préstamo:

Es el documento donde se recogen los acuerdos firmados entre las partes. Los datos mínimos que debe contener son los siguientes:

- Datos identificativos (nombre, apellidos, NIF, dirección postal...) del prestamista y del prestatario.
- Fecha y lugar de la firma.
- Capital prestado.
- Intereses (si no los hay, debe indicarse).
- Plazo total de amortización y cuotas periódicas para la devolución del préstamo.
- Demás acuerdos que quieran pactar los contratantes.

Es importante que el contrato cumpla estos requisitos, incluso entre familiares porque, de lo contrario, se podría considerar que la operación es una donación encubierta.

**Ejemplo** meramente informativo de un [contrato de préstamo](https://www.aragon.es/documents/20127/19076569/MODELO%20CONTRATO%20DE%20PRESTAMO.pdf/38116ccc-4db0-1b43-ba38-0aaf02b94e57?t=1699366009128)

# <span id="page-2-1"></span>**2.- ¿Qué documentación necesito?**

- Autoliquidación debidamente confeccionada.
- Contrato de préstamo firmado por las partes.
- Si la entrega de dinero se ha hecho a través de transferencia bancaria, el justificante de la misma.

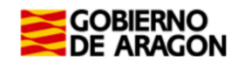

# <span id="page-3-0"></span>**3.- ¿Qué aplicaciones informáticas puedes utilizar?**

Podrás realizar el *trámite telemático* con cualquiera de las siguientes identificaciones digitales:

- $\checkmark$  Cl@ve (Registro Avanzado)
- $\checkmark$  DNIe.
- Certificado electrónico.

*MUY IMPORTANTE:* El titular de la identificación digital puede ser cualquiera de los

intervinientes en el trámite, incluso un familiar o amigo.

Si no dispones de medios de identificación digital, ahora es el momento para obtenerlo: [Cómo registrarte en Cl@ve](https://clave.gob.es/clave_Home/registro/Como-puedo-registrarme.html) (Recuerda, debe obtener una clave de Registro Avanzado)

Localiza nuestras [Aplicaciones informáticas:](https://www.aragon.es/-/aplicaciones-y-programas-de-ayuda)

[\(https://www.aragon.es/en/-/aplicaciones-y-programas-de-ayuda\)](https://www.aragon.es/en/-/aplicaciones-y-programas-de-ayuda)

- Servicio de Presentación Telemática de Tributos (YAFAR): Plataforma telemática para usuarios con firma digital (Cl@ve, Certificado electrónico o DNI electrónico). Permite la confección, pago y presentación telemática de autoliquidaciones.
- PATRAPA WEB: **sólo** para particulares sin firma digital. Permite exclusivamente la confección de las autoliquidaciones. El trámite de pago y presentación debe ser presencial, en nuestras oficinas tributarias. **[\(Ver Apartado 7\).](#page-14-0)**

# <span id="page-3-1"></span>**4- Acceso al Servicio de Presentación Telemática de Tributos (YAFAR).**

[Acceso directo al Servicio de Presentación Telemática de Tributos:](https://aplicaciones.aragon.es/yafarcentral/)

(https://aplicaciones.aragon.es/yafarcentral/)

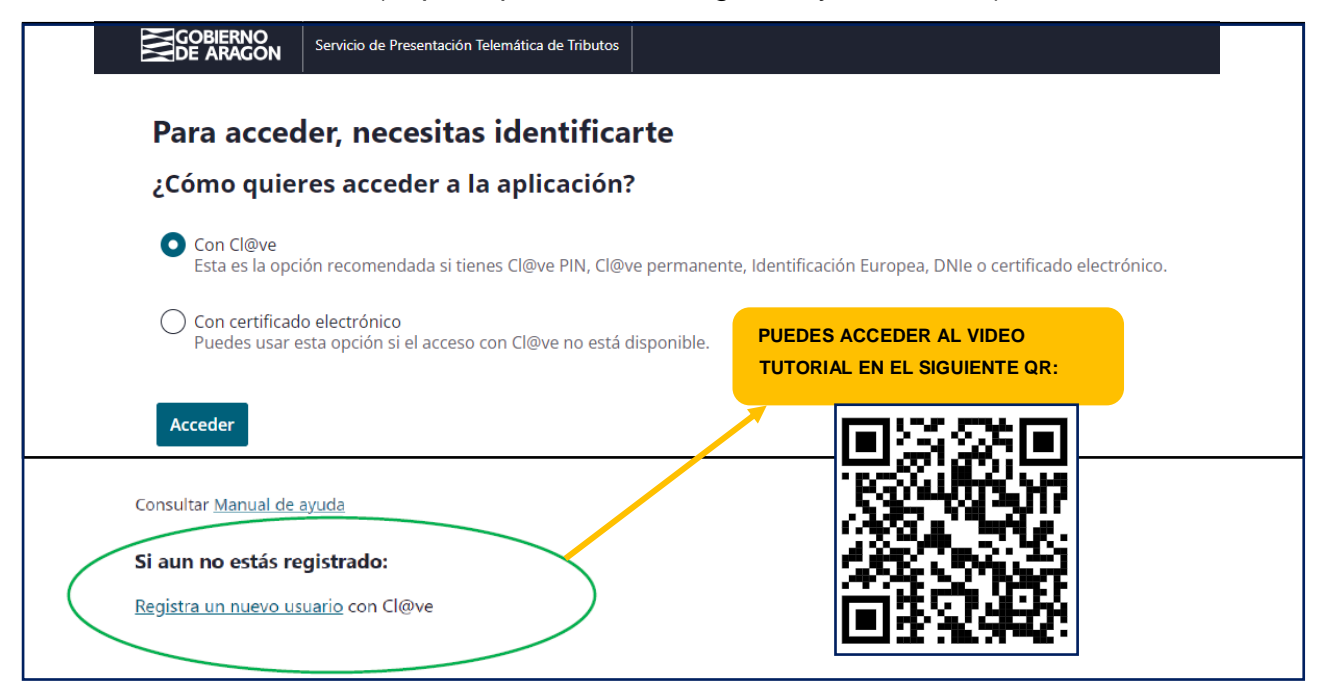

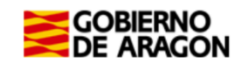

La primera vez que se accede al sistema solicita realizar el registro, como persona física o jurídica, que actúa en nombre propio o en nombre de terceros. Con el registro básico inicial el sistema permite trabajar en los siguientes portales de presentación telemática de Tributos:

- $\checkmark$  Vehículos.
- **Transmisiones Patrimoniales y Actos Jurídicos Documentados.**
- $\checkmark$  Sucesiones y Donaciones.

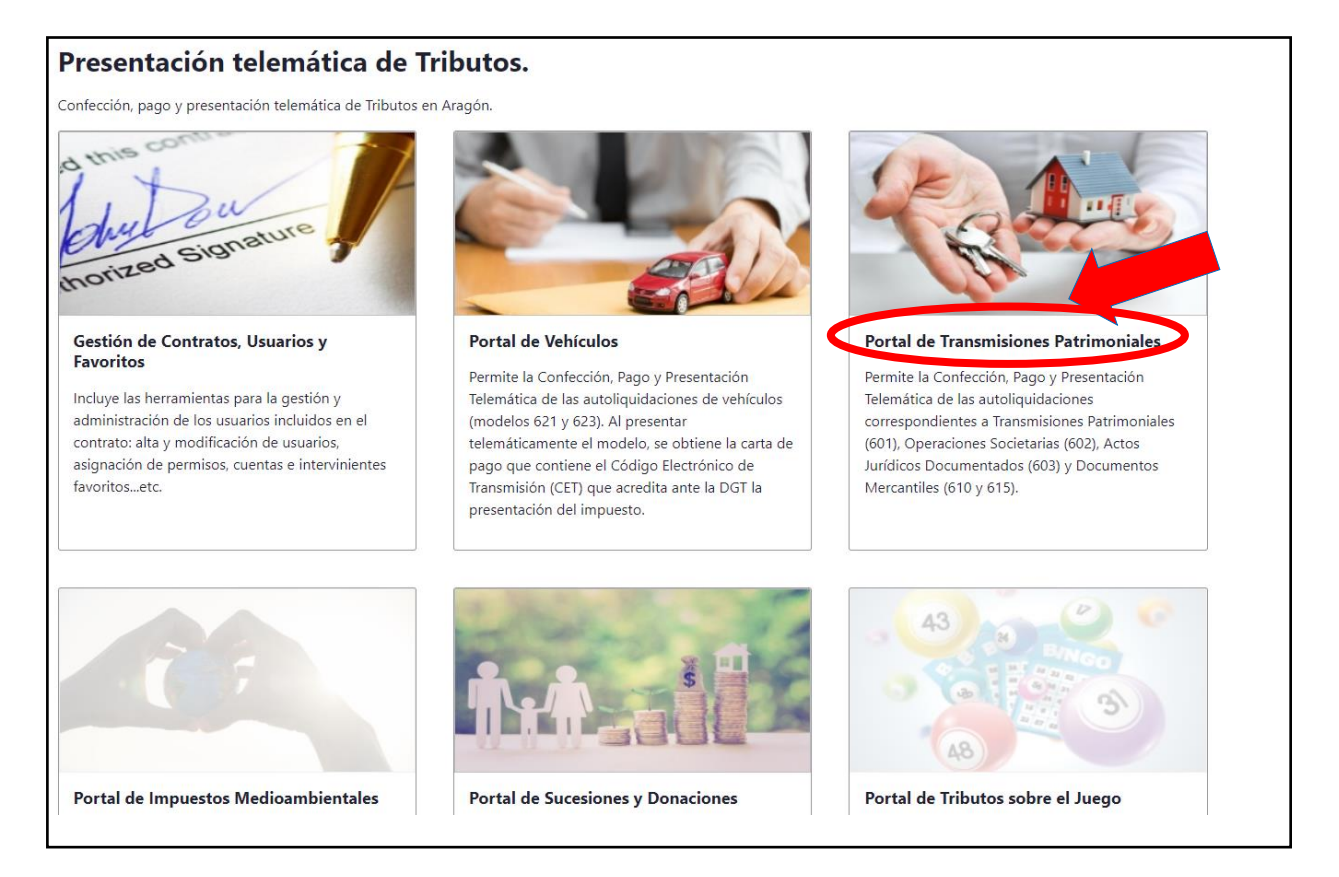

En el caso que la opción "Portal de Transmisiones Patrimoniales" no esté habilitado (en gris) y no puedas acceder, debes enviar un correo electrónico a [informaticatributos@aragon.es](mailto:informaticatributos@aragon.es) indicando los datos del certificado digital con el que está accediendo e indicando a qué Portal quiere acceder (en este caso el Portal de Transmisiones Patrimoniales).

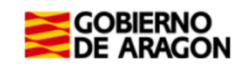

# <span id="page-5-0"></span>**5.- PRÉSTAMO ENTRE PARTICULARES PASO A PASO.**

<span id="page-5-1"></span>5.1 Realiza tu trámite de PRÉSTAMO ENTRE PARTICULARES PASO A PASO: VIDEO EXPLICATIVO

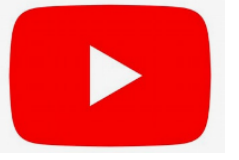

En el siguiente enlace podrás encontrar un vídeo tutorial donde le explica paso a paso cómo tramitar un préstamo entre particulares

**<https://www.youtube.com/watch?v=raswzWhThAk>**

#### <span id="page-5-2"></span>5.2 Realiza tu trámite de PRÉSTAMO ENTRE PARTICULARES PASO A PASO:

TUTORIAL

1 A través del siguiente enlace podrás acceder a la aplicación del Servicio de [Presentación Telemática de Tributos \(YAFAR\),](https://aplicaciones.aragon.es/yafarcentral/login_inicio.action) tal y como se explica en el punto anterior, para confeccionar la autoliquidación: [\(https://aplicaciones.aragon.es/yafarcentral/login\\_inicio.action\)](https://aplicaciones.aragon.es/yafarcentral/login_inicio.action)

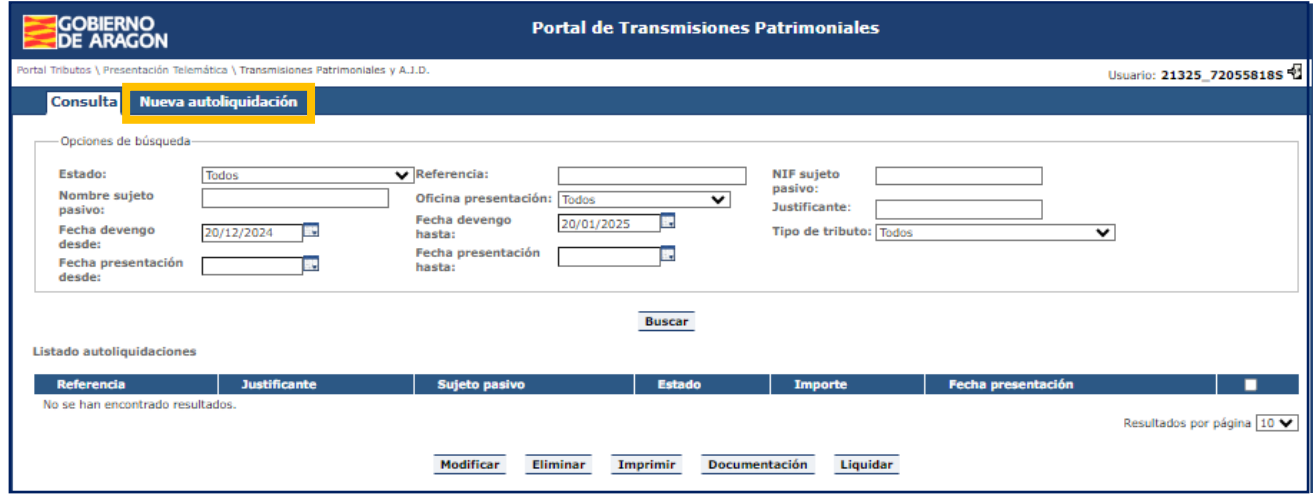

Para comenzar debes pulsar **"Nueva Autoliquidación".**

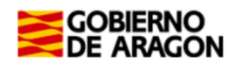

#### 2

En la pantalla "Operación", introducir los datos de la operación:

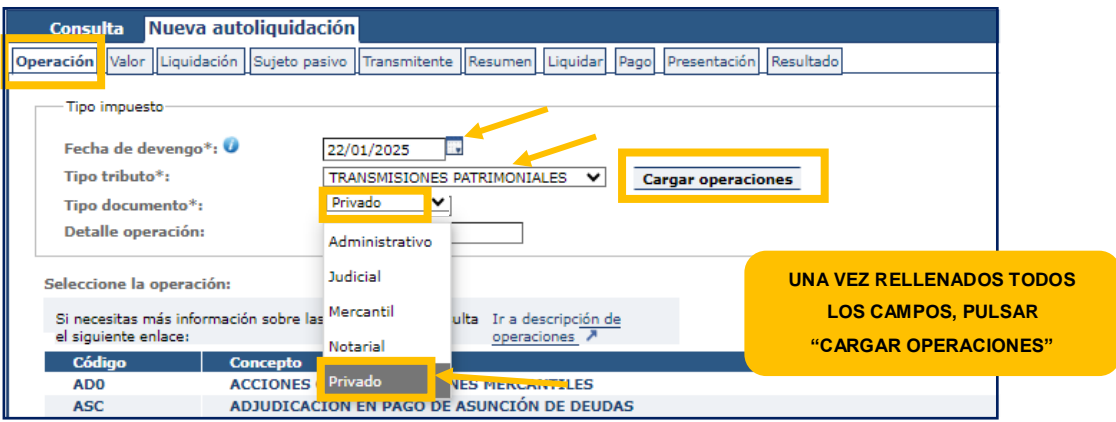

- Fecha de devengo: es la fecha del contrato o en su caso la de la transferencia cuando es anterior a la firma del contrato, nunca es la fecha de confección de la autoliquidación.
- Tipo de tributo: Transmisiones Patrimoniales.
- Tipo de documento: privado, al haberse realizado un contrato privado de préstamo entre particulares. [Ejemplo meramente informativo de un contrato de préstamo.](https://www.aragon.es/documents/20127/19076569/MODELO%20CONTRATO%20DE%20PRESTAMO.pdf/38116ccc-4db0-1b43-ba38-0aaf02b94e57?t=1699366009128)
- Detalle operación: es un campo libre (por ejemplo: préstamo de mi hermano)

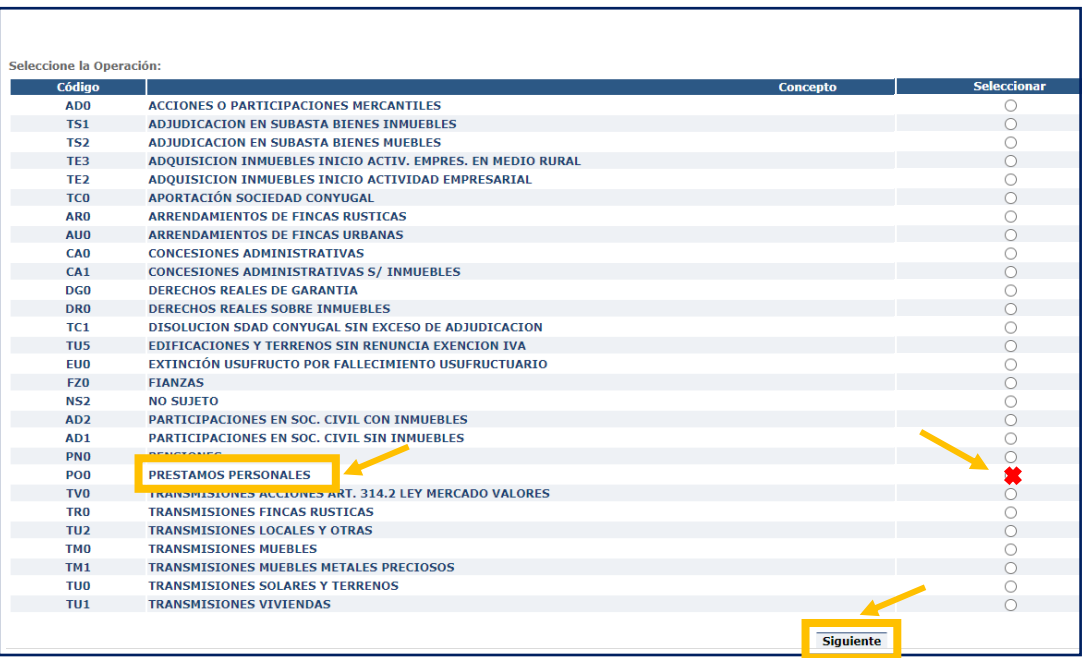

Seleccionar del listado la opción "Préstamos personales". Y pulsa "Siguiente" para continuar.

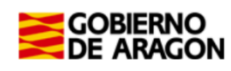

3

En la pantalla "Valor", introducir el importe del préstamo:

![](_page_7_Picture_62.jpeg)

Indicar en la casilla de "Valor declarado" la cuantía del préstamo (no incluyas los intereses si los hubiera). Pulsar "Siguiente" para continuar.

En la pantalla de "Liquidación", podrás seleccionar las exenciones aplicables al préstamo entre particulares. Selecciona la opción "Préstamos (Prestamista Particular)". 4

Si deseas seleccionar otra opción, márcala. Pulsar el botón "Calcular" y "Siguiente".

![](_page_7_Picture_63.jpeg)

![](_page_8_Picture_0.jpeg)

5

6

En la pantalla de "Sujeto pasivo", introducir los datos personales de la persona que recibe el dinero.

![](_page_8_Picture_114.jpeg)

Se debe rellenar la casilla Apellidos y Nombre en este orden, sin espacios en blanco al inicio, y sin acentos, puntos ni comas.

% participación operación: Será el 100% cuando el préstamo lo reciba una sola persona o un matrimonio en consorciales, en caso contrario habrá tantos sujetos pasivos como deudores, cada uno con su porcentaje de participación.

Teléfono y Email: Campos obligatorios que pasan a formar parte de nuestras bases de datos y podrían utilizarse para ponernos en contacto con los/as interesados/as.

![](_page_8_Picture_115.jpeg)

Pulsar "Añadir sujeto pasivo" si hay más personas que reciben el dinero.

Si hay algún error se debe pulsar modificar o eliminar. Pulsar **"**Siguiente" para continuar.

En la pantalla de "Transmitente", indicar los datos del prestamista/s.

![](_page_8_Picture_116.jpeg)

Se debe rellenar la casilla Apellidos y Nombre en este orden sin espacios en blanco al inicio, y sin acentos, puntos ni comas.

![](_page_9_Picture_0.jpeg)

![](_page_9_Picture_56.jpeg)

Pulsar "Añadir transmitente" si hay más personas que prestan el dinero.

Si hay algún error se debe pulsar modificar o eliminar. Pulsar "Siguiente" para continuar.

Seleccionar en la pantalla de "Resumen" la oficina competente según el domicilio fiscal de la persona que recibe el préstamo (Sujeto pasivo). [Ver a qué registro pertenece](https://www.aragon.es/-/oficinas-tributarias) según el domicilio fiscal (https://www.aragon.es/-/oficinas-tributarias). 7

![](_page_9_Picture_57.jpeg)

![](_page_10_Picture_0.jpeg)

La casilla "Su referencia" es un espacio de texto libre, para indicar algún tipo de texto descriptivo que te permita identificarlo en el futuro si lo tuvieras que consultar o reutilizar.

Si en la localidad donde vives no hay oficina tributaria, deberá seleccionar la oficina a la que pertenece tu municipio. [Ver a qué registro pertenece su localidad:](https://www.aragon.es/-/oficinas-tributarias)

![](_page_10_Picture_99.jpeg)

Una vez seleccionada la oficina competente, debes pulsar "GUARDAR BORRADOR" y "SIGUIENTE".

8

9

En la pantalla de "Presentación" se indican las autoliquidaciones realizadas y el estado en el que están. Si están en estado "Pendiente documento" debes pulsar el botón "**APORTAR DOCUMENTACIÓN"**.

![](_page_10_Picture_100.jpeg)

# En la pantalla "Documentos", aportar la documentación del préstamo:

![](_page_10_Picture_101.jpeg)

![](_page_11_Picture_0.jpeg)

En esta pestaña se deben aportar en formato PDF todos los Documentos Obligatorios (Contrato de préstamo) y como Documentos Opcionales todos los necesarios en el trámite (justificante de la transferencia) (Ver apartado 2 del índice de esta guía)

*Nota:* El "Contrato de préstamo" es un documento que recoge los acuerdos pactados entre prestatario y prestamista: capital prestado, intereses (si no los hay debe indicarse), plazo total de amortización y cuotas periódicas, así como otros datos que interesen a los contratantes. FIRMADO POR AMBAS PARTES. [Borrador de contrato a su disposición](https://www.aragon.es/documents/20127/19076569/MODELO%20CONTRATO%20DE%20PRESTAMO.pdf/38116ccc-4db0-1b43-ba38-0aaf02b94e57?t=1699366009128) en nuestra WEB.

Una vez aportados TODOS los documentos contenidos en el apartado de "Documentos Obligatorios" se mostrará el botón de "Presentar autoliquidación".

![](_page_11_Picture_69.jpeg)

Al pulsar sobre el botón "Presentar autoliquidación" se mostrará un mensaje indicando que "se va a realizar la presentación". Pulsar botón **"Aceptar"**.

![](_page_12_Picture_0.jpeg)

![](_page_12_Figure_1.jpeg)

**YA HAS TERMINADO EL TRÁMITE CON NOSOTROS**: Descarga los PDFs de la autoliquidación, diligencia de presentación y contrato de préstamo con CSV.

Cuando se finalice la presentación de la documentación, las autoliquidaciones pasan a estado "PRESENTADA CON DOCUMENTO" y en la pestaña de "Resultado" tendrás toda la documentación del trámite realizado telemáticamente, con los CSV correspondientes que justifican la recepción en nuestros sistemas.

Cuando se realizan cambios en las condiciones del contrato o se termina de devolver el préstamo no hay que realizar ningún trámite con nosotros. Es conveniente que guardes los justificantes de la devolución. La Administración Tributaria puede requerir en cualquier momento a los firmantes para comprobar el cumplimiento de los acuerdos recogidos en el contrato.

# <span id="page-12-0"></span>**6.- Información general sobre Préstamos entre particulares.**

<span id="page-12-1"></span>6.1.- Términos más importantes para la autoliquidación:

- Sujeto pasivo: es la persona que recibe el dinero.
- Transmitente: es la persona que presta el dinero.
- Fecha de la operación: es la fecha del contrato o en su caso la de la transferencia cuando es anterior a la firma del contrato.
- Importe: es la cantidad de dinero que se recibe.

#### <span id="page-12-2"></span>6.2. ¿Qué entendemos por "préstamo entre particulares"?

- $\checkmark$  Es la entrega de dinero de una persona (prestamista) a otra (prestatario).
- $\checkmark$  El prestamista no se dedica habitualmente a realizar la actividad de prestar dinero. Lo hace de una manera ocasional.

![](_page_13_Picture_0.jpeg)

- $\checkmark$  En un contrato se recogen los acuerdos pactados entre las partes, los datos mínimos que debe contener son los siguientes:
	- Datos personales del prestamista (persona que entrega el dinero) y el prestatario (persona que recibe el préstamo).
	- Capital prestado, Intereses (si no los hay debe indicarse cero) y forma y plazo de la devolución.
	- Opcionalmente, cualquier otro punto que interese a los contratantes.
- $\checkmark$  Aunque no haya que pagar el Impuesto es obligatorio declarar y presentar la autoliquidación.
- $\checkmark$  Para que sea préstamo hay que devolver el dinero recibido. Si no hay obligación de devolver lo prestado se trata de una donación y como tal debería declararse.
- $\checkmark$  Cuando se realizan cambios en las condiciones y/o se finaliza la devolución, NO DEBEN REALIZAR TRÁMITE ALGUNO. Deben guardar los justificantes de las devoluciones. La Administración tributaria podrá requerir a los firmantes, en cualquier momento, para comprobar el cumplimiento del contrato.

#### <span id="page-13-0"></span>6.3.- ¿Quién está obligado a declarar?

 $\checkmark$  El sujeto pasivo, es decir, la persona que recibe el dinero, es la persona que tiene la obligación de realizar el trámite.

#### <span id="page-13-1"></span>6.4.- ¿Cuánto tengo que declarar?

La base imponible es el importe que tengo que declarar:

- $\checkmark$  En los préstamos sin garantía es el importe del préstamo, es decir, cantidad de dinero recibida.
- $\checkmark$  En los préstamos garantizados con prenda, hipoteca o anticresis:
	- o La suma del dinero entregado más los intereses, indemnizaciones, penas por incumplimiento u otros conceptos parecidos.
	- o Si no se dice expresamente el importe de la cantidad garantizada, la base imponible será el capital más tres años de intereses.

#### <span id="page-13-2"></span>6.5.- Plazo de presentación de la autoliquidación

- $\checkmark$  Un mes a contar desde el día siguiente a la fecha de la firma del contrato.
- $\checkmark$  Cuando la entrega de dinero es mediante transferencia bancaria el plazo comenzará a contarse desde el día siguiente al de la transferencia.

**Recuerda:** si el fin de plazo (un mes) coincide con sábado, domingo o festivo podrás presentarlo el primer día hábil siguiente.

*Ejemplo:* el contrato del préstamo se ha realizado el día 10 de marzo de 2021, entonces

el último día para presentar la autoliquidación será el 10 de abril de 2021, pero como

coincide con sábado el último día para presentar será el lunes 12 de abril.

![](_page_14_Picture_0.jpeg)

# <span id="page-14-0"></span>**7.-¿Cómo realizar el trámite sin identificación digital?**

Si no dispones de medios de identificación digital, ahora es el momento para obtenerlo, podrás realizar el trámite de forma ágil, sencilla y cómoda, sin desplazamientos ni horarios. [Cómo registrarte en Cl@ve](https://clave.gob.es/clave_Home/registro/Como-puedo-registrarme.html) (Registro Avanzado)

https://clave.gob.es/clave\_Home/registro/Como-puedo-registrarme.html

Si no dispones de ninguno de los siguientes medios de identificación digital (Cl@ve, Certificado electrónico o DNI electrónico), puedes utilizar la siguiente aplicación para generar tu autoliquidación, imprimirla y presentarla presencialmente en una de nuestras oficinas:

[PATRAPA WEB](https://aplicaciones.aragon.es/patrapa/) (https://aplicaciones.aragon.es/patrapa/ )

Recuerda que ésta **sólo** se encuentra disponible para particulares sin firma digital.

Una vez en la aplicación, sigue los pasos del [Apartado 5](#page-5-0) (pantallas del trámite). Recordamos que en esta aplicación no podrás realizar el pago ni la presentación telemática por lo que una vez generes la autoliquidación en pdf deberás imprimirla y

presentarla en una de nuestras Oficinas Tributarias, junto con la siguiente documentación:

- $\checkmark$  Autoliquidación.
- $\checkmark$  Contrato de préstamo firmado por ambas partes. [Borrador de contrato a su disposición en nuestra WEB.](https://www.aragon.es/documents/20127/19076569/MODELO+CONTRATO+DE+PRESTAMO.pdf/38116ccc-4db0-1b43-ba38-0aaf02b94e57?t=1699366009128) (https://www.aragon.es/-/prestamos-entre-particulares)
- $\checkmark$  Justificante bancario de la transferencia realizada.

[Oficinas tributarias en Aragón](https://www.aragon.es/-/oficinas-tributarias) (https://www.aragon.es/-/oficinas-tributarias)

Recuerda pedir [cita previa](https://www.aragon.es/-/tributos-cita-previa) (https://www.aragon.es/-/tributos-cita-previa).

**Elige: "Presentar expedientes de tributos"**

![](_page_15_Picture_0.jpeg)

#### <span id="page-15-0"></span>**8.- Contacta con nosotros.**

Para aquellos contribuyentes que no dispongan de los medios técnicos para efectuar las autoliquidaciones en las aplicaciones web, podrán solicitar voluntariamente, por teléfono, la prestación de nuestro **Servicio de Ayuda** para la confección, presentación y pago de autoliquidaciones *a la oficina liquidadora competente* (según la localidad donde esté situado el bien inmueble al que se le va a cancelar la hipoteca), siempre que falten más de 10 días hábiles para finalizar el plazo voluntario de presentación del impuesto.

[Oficinas tributarias en Aragón](https://www.aragon.es/-/oficinas-tributarias) (https://www.aragon.es/-/oficinas-tributarias)

Para cualquier duda o incidencia no dudes en comunicarte con nosotros.

Información general:

- Página web[:](https://www.aragon.es/-/prestamos-entre-particulares) [Préstamos entre particulares](https://www.aragon.es/-/prestamos-entre-particulares) (https://www.aragon.es/-/prestamos-entre-particulares)
- $\checkmark$  Teléfono: 976 715 209
- Correo electrónico: tributos@aragon.es